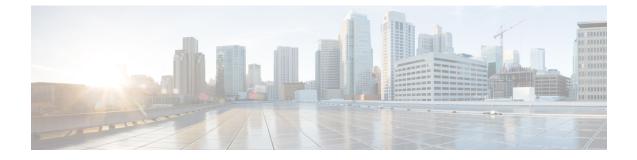

## **Prepare the Content Secure Image and Files**

- Determine the Best-Sized Virtual Appliance Image for Your Deployment, on page 1
- Download the Cisco Content Security Virtual Appliance Image, on page 1
- Prepare the License and Configuration Files to Load at Startup (KVM Deployments), on page 2

## Determine the Best-Sized Virtual Appliance Image for Your Deployment

Determine the best-sized virtual appliance image for your needs. See the Cisco Secure Web Appliance data sheet available in the following location:

• https://www.cisco.com/c/en/us/products/security/web-security-appliance/datasheet-listing.html

### **Download the Cisco Content Security Virtual Appliance Image**

#### Before you begin

- Obtain a license from Cisco for your virtual appliance.
- See Determine the Best-Sized Virtual Appliance Image for Your Deployment.

#### Procedure

**Step 1** Go to the Cisco Download Software page for your virtual appliance:

Cisco Secure Web Appliance

- **Step 2** In the left navigation pane, select an AsyncOS version.
- Step 3 Click Download for the virtual appliance model image you want to download.
- **Step 4** Save the image to your local machine.

#### **Related Topics:**

- Deploy on Microsoft Hyper-V
- Deploy on KVM
- Deploy on VMWare ESXi

# Prepare the License and Configuration Files to Load at Startup (KVM Deployments)

This feature was introduced in AsyncOS 8.6 for Cisco Secure Web Appliance. It is not available for other content security appliances or in other AsyncOS releases.

You can automatically load the Cisco Content Security Virtual Appliance license and configuration files the first time the Cisco appliance starts. (These files will not load after the first startup).

#### Procedure

- **Step 1** Obtain and name your license and/or configuration files:
  - Configuration file: config.xml
  - License file: license.xml

**Step 2** Create an ISO image that contains one or both of these files.

#### What to do next

When you deploy the AsyncOS.QCOW image, you will attach the ISO as a virtual CD-ROM drive to the virtual machine instance.

After startup, you can check the status log on your Cisco virtual appliance. Error messages related to this functionality include the keyword **zero**. You must log into the appliance, and use the **tail** command from the CLI. For more information, see the "Cisco Secure Web Appliance CLI Commands" topic in the "Command Line Interface" chapter in the user guide.

#### **Related Topics:**

• Deploy on KVM